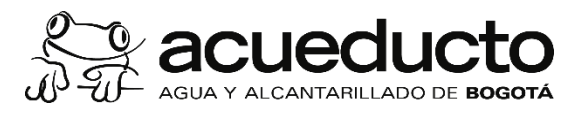

Página 1 de 16

# **MANUAL AGENDAMIENTO TRÁMITES Y PROCEDIMIENTOS ADMINISTRATIVOS**

## **VUC - SECRETARIA DEL HABITAT**

**CODIGO DEL DOCUMENTO:** 

**M4FI0101M01**

**VERSIÓN No. 3**

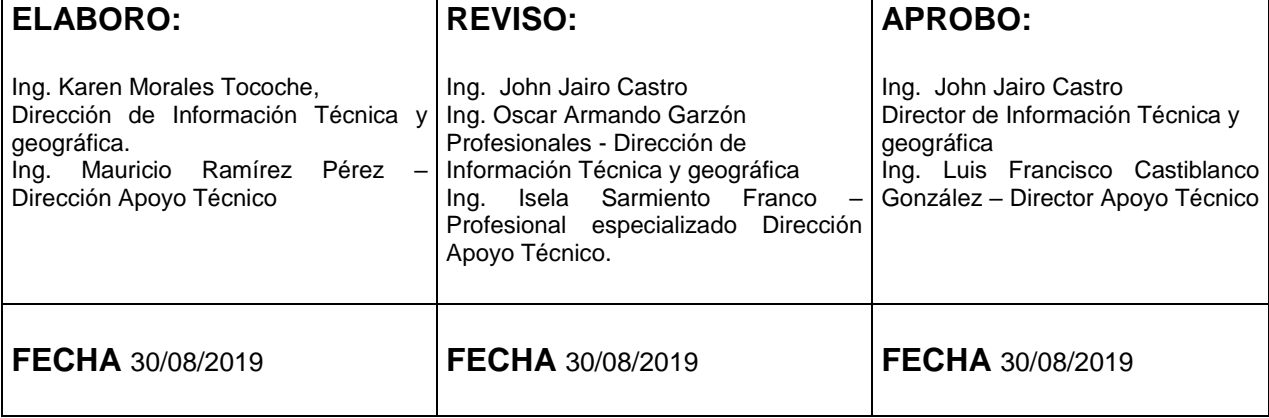

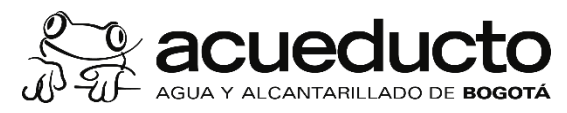

Página 2 de 16

## **TABLA DE CONTENIDO**

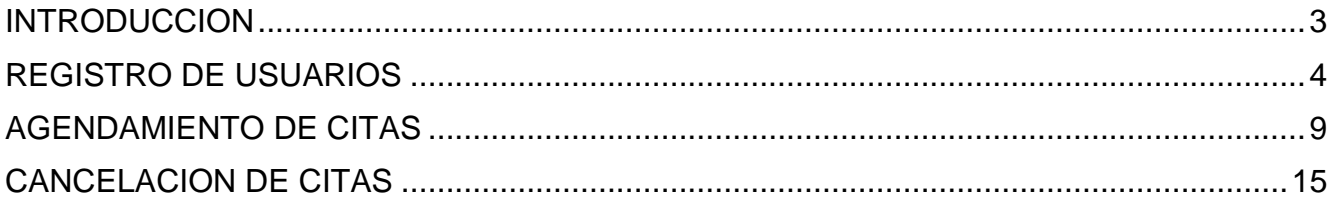

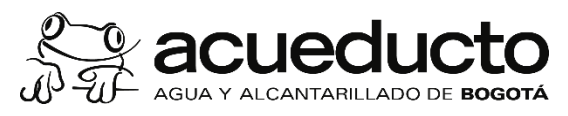

Página 3 de 16

## **INTRODUCCIÓN**

<span id="page-2-0"></span>La Ventanilla Única de la Construcción - VUC, es una plataforma tecnológica que fue creada, desarrollada y puesta en marcha, como estrategia de apoyo al propósito del proyecto "Trámite Fácil", de la Secretaria del Hábitat.

la Ventanilla Única de la Construcción – VUC, es una plataforma virtual mediante la cual puede realizar solicitudes, seguimiento y obtener respuesta de los trámites asociados al proceso de urbanismo y construcción.

Para el mejoramiento de los servicios asociados al proceso de urbanismo y construcción a cargo de la Empresa de Acueducto y Alcantarillado de Bogotá, se ha implementado el agendamiento de citas de forma "**on line"** para los siguientes trámites y procedimientos administrativos: 1) Revisión de información geográfica de obras, diseños y proyectos en revisiones de Topografía, 2) Revisiones de planos record para la asignación de numero de diseño y de obra, 3) Factibilidad de Servicios, 4) Certificación de viabilidad y disponibilidad inmediata de servicios públicos, 5) Aprobación de diseños de redes externas, 6) Supervisión técnica de urbanizadores, 7) Servicio temporal, 8) Acometidas de Alcantarillado y 9) Acometidas de Acueducto.

El servicio funciona 24 horas al día, los siete días de la semana, se puede agendar, cancelar o reprogramar según disponibilidad del usuario.

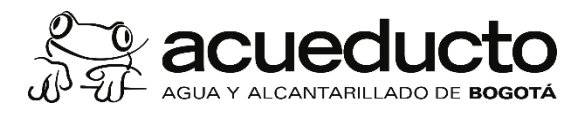

Página 4 de 16

## **REGISTRO DE USUARIOS**

<span id="page-3-0"></span>**1. Ingrese a:<https://www.acueducto.com.co/wps/portal/EAB> y en la parte inferior opción "Servicios" seleccione el botón "Agendamiento VUC"**

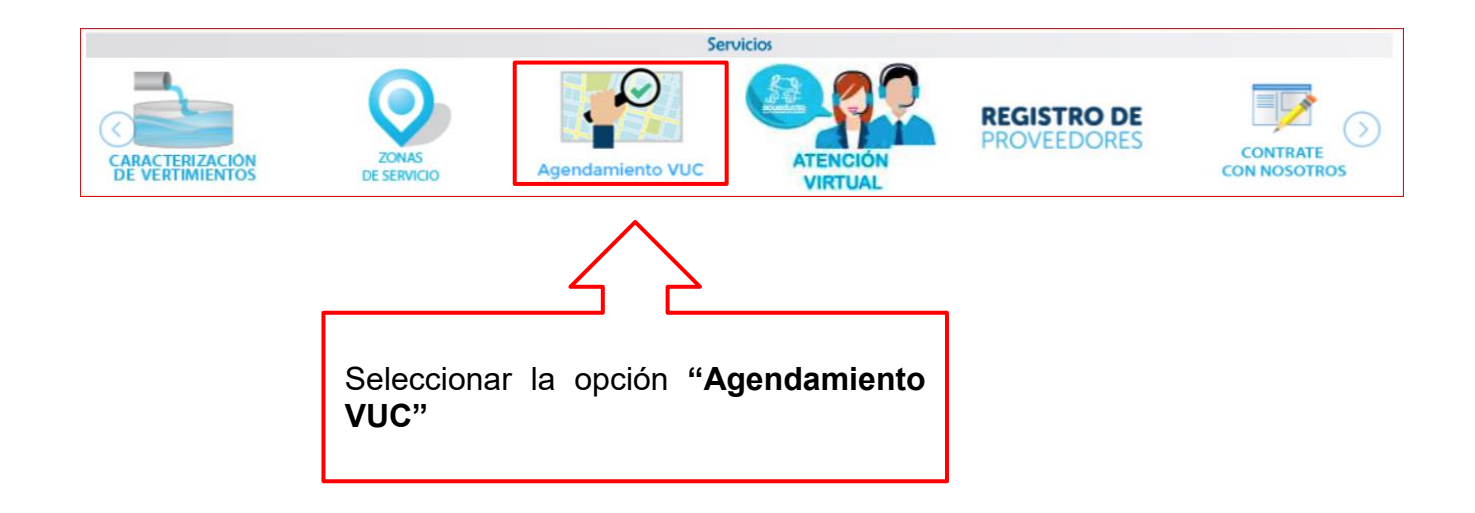

**2. Realice el registro como persona natural o jurídica**

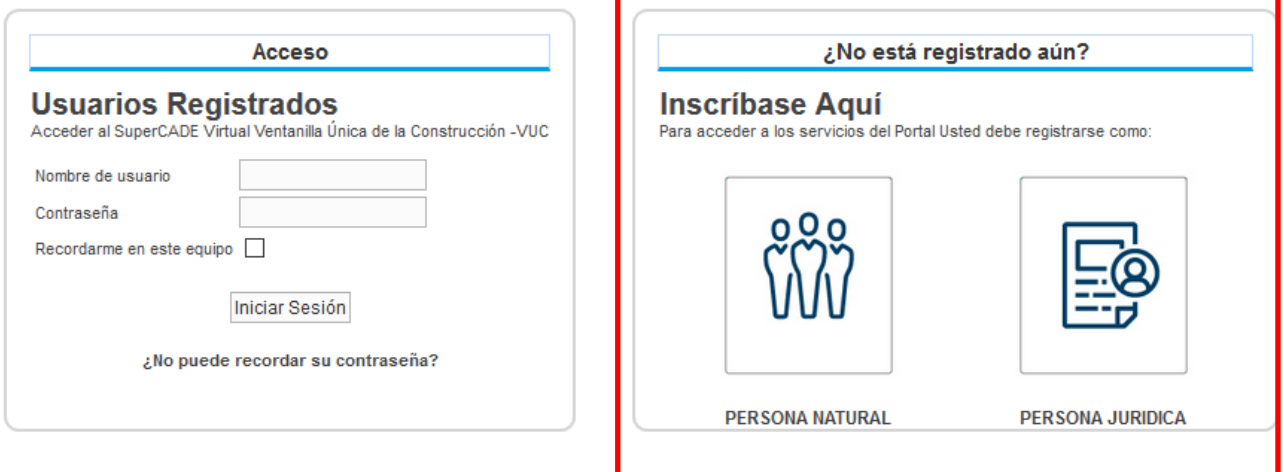

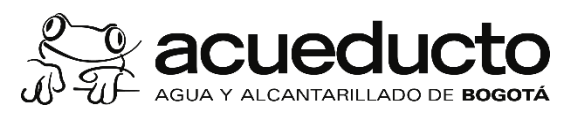

Página 5 de 16

## **3. Diligencie los campos requeridos**

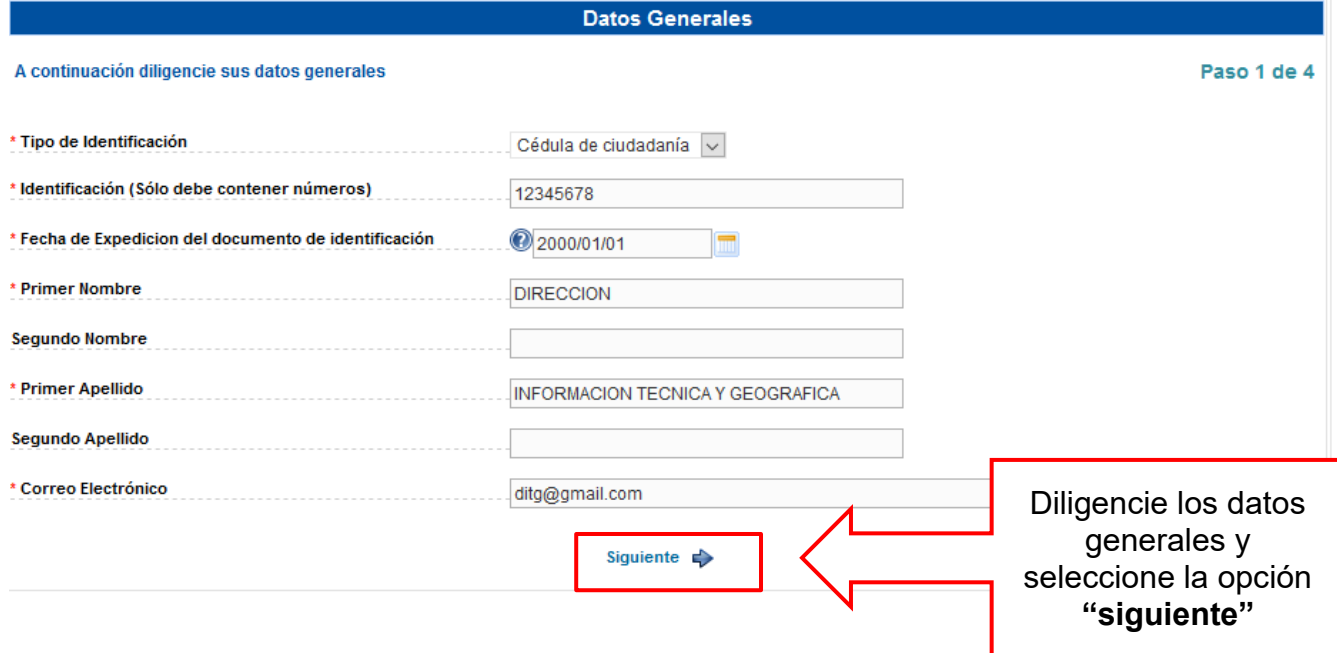

## **4. Diligencie los datos de residencia**

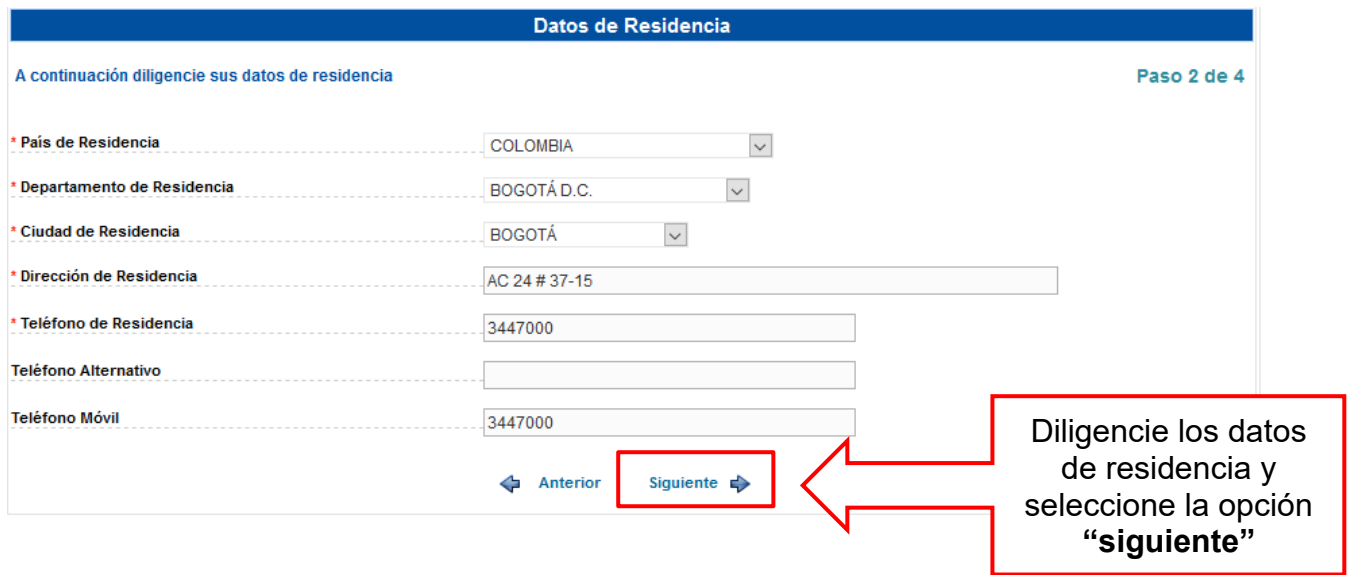

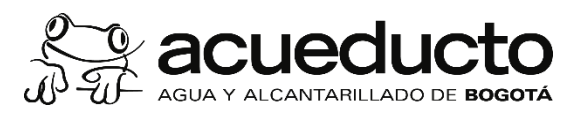

Página 6 de 16

## **5. Diligencie los datos para comunicación y notificación**

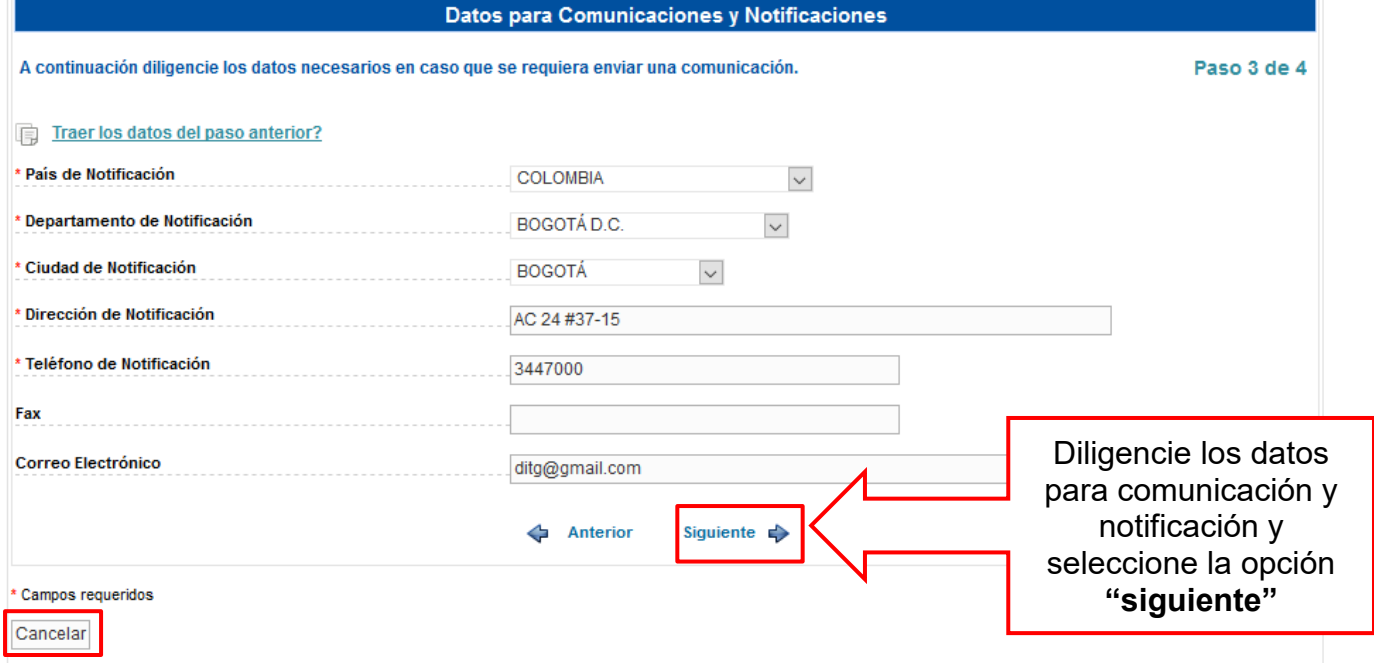

## **6. Diligencie los datos de verificación de seguridad y condiciones de uso**

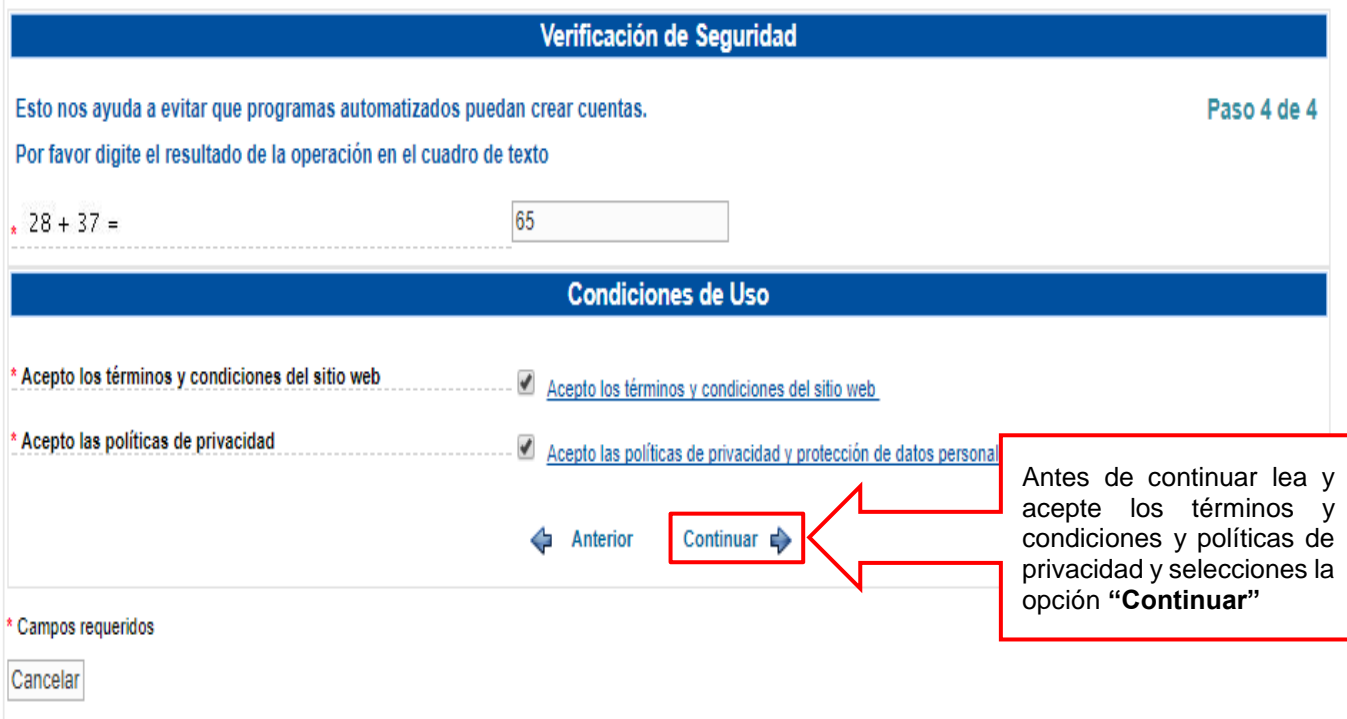

MPFD0802F04-01

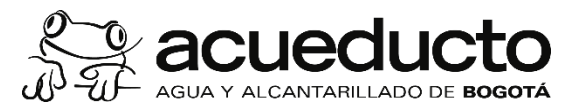

Página 7 de 16

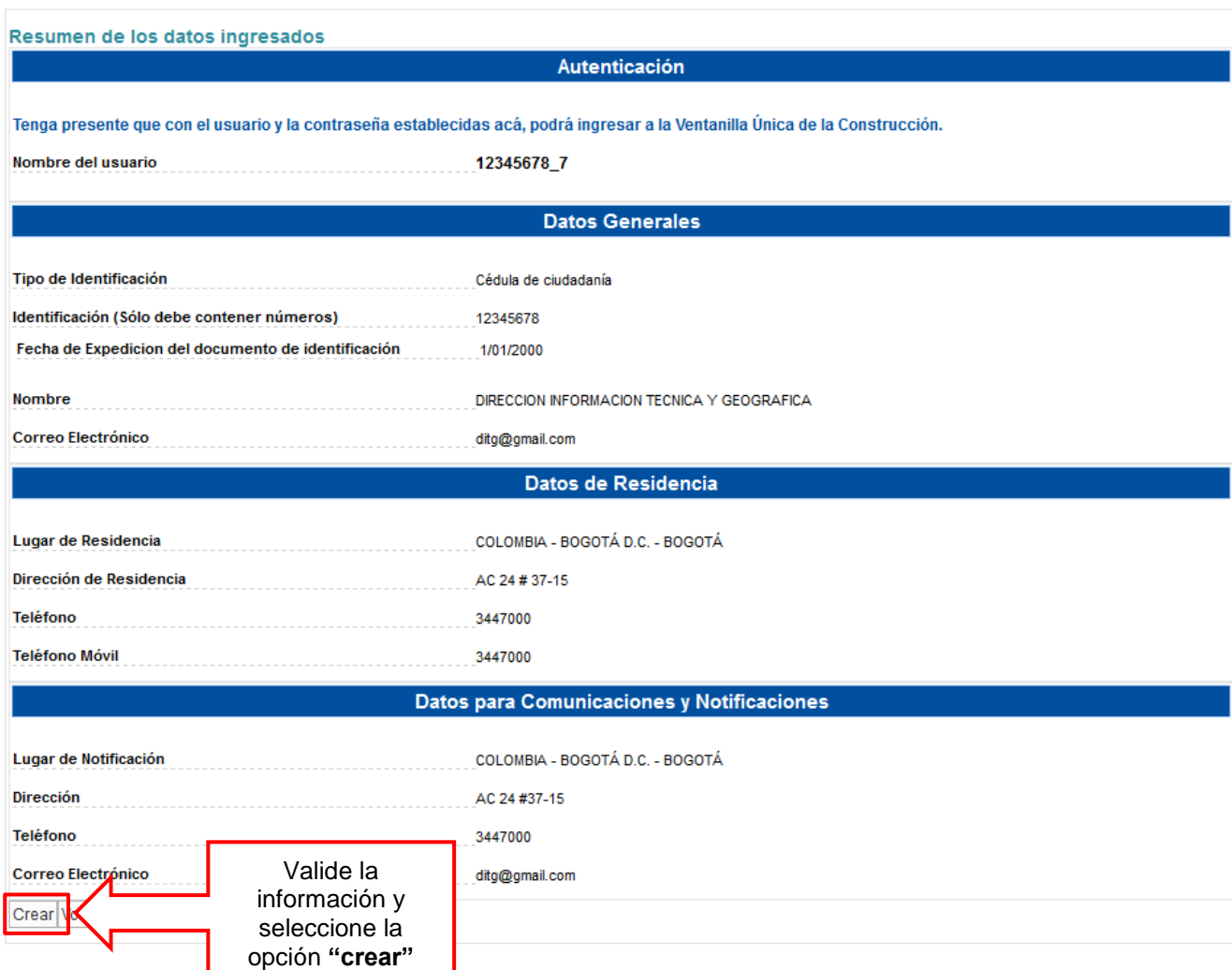

**7. La VUC notificará la creación del usuario y la contraseña correspondiente.**

El usuario ha sido creado satisfactoriamente, su nombre de usuario es 31943750, los datos le serán enviados al correo electrónico que registró.

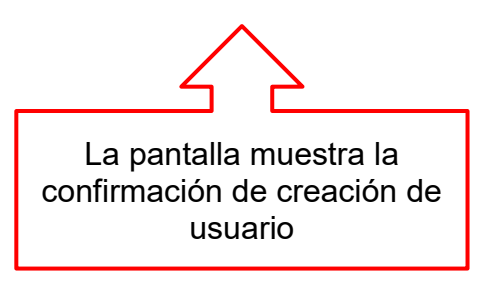

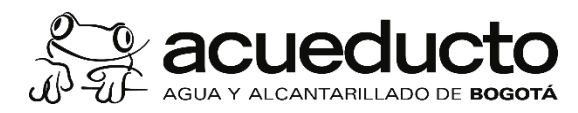

Página 8 de 16

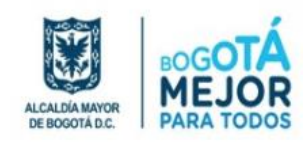

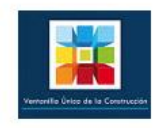

Señor(a):

**CITAS PRIORITARIAS** 

### El sistema le envía: el usuario y contraseña, al correo electrónico que registró.

De acuerdo a la solicitud realizada, se ha creado una nueva cuenta de usuario en el SuperCADE Virtual Ventanilla Única de la Construcción - VUC. Para utilizar su cuenta debe ir a la siguiente dirección: http://www.habitatbogota.gov. co/vuc/ e ingresar con los siguientes datos:

Usuario: 3447000 Contraseña: N6#xt5

Por seguridad le recomendamos memorizar su contraseña, cambiarla una vez ingrese al sistema utilizando la opción Administración / Cambiar Contraseña del menú principal y eliminar este correo; recuerde que la clave de acceso es personal e intransferible y los manejos realizados a partir de ese momento con el usuario asignado son bajo su responsabilidad.

Reciba un cordial saludo,

Administrador SuperCADE Virtual Ventanilla Única de la Construcción - VUC Secretaria Distrital del Hábitat E-mail: vuc@habitatbogota.gov.co http://www.habitatbogota.gov.co/ventanillaconstruccion/

#### **8. Ingrese a la plataforma VUC con usuario y contraseña creados**

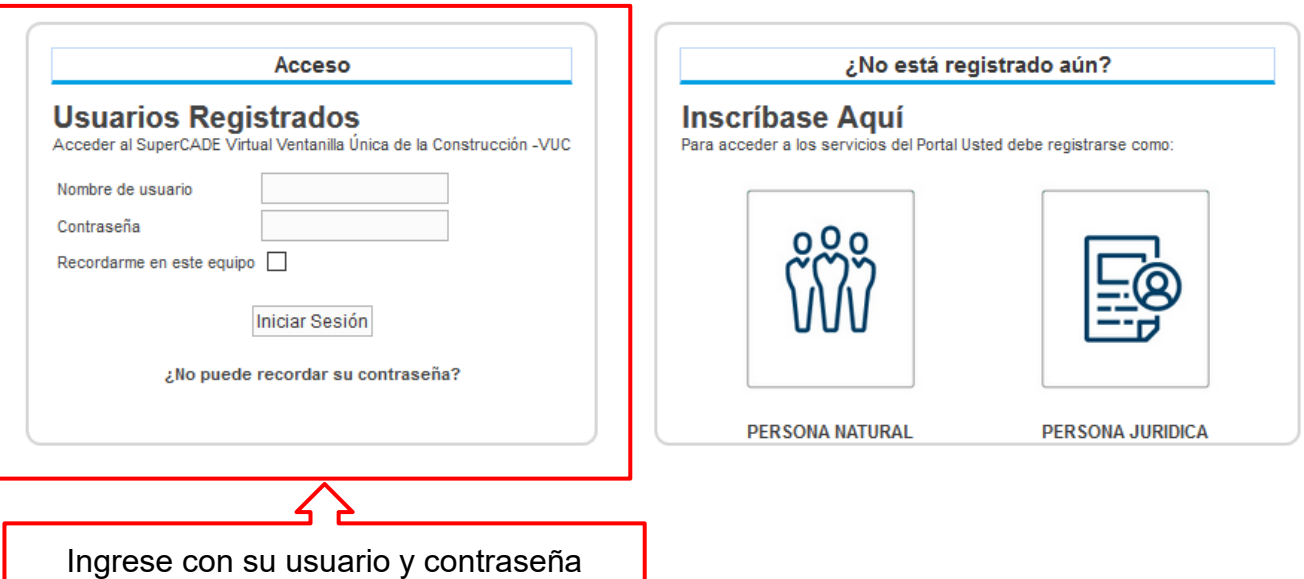

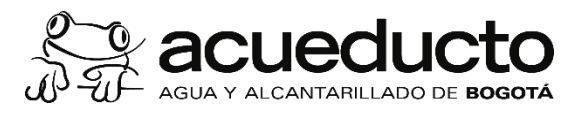

Página 9 de 16

## **AGENDAMIENTO DE CITAS**

<span id="page-8-0"></span>**1. Ingrese con su usuario y contraseña y elija la opción "AGENDAMIENTO DE CITAS"** 

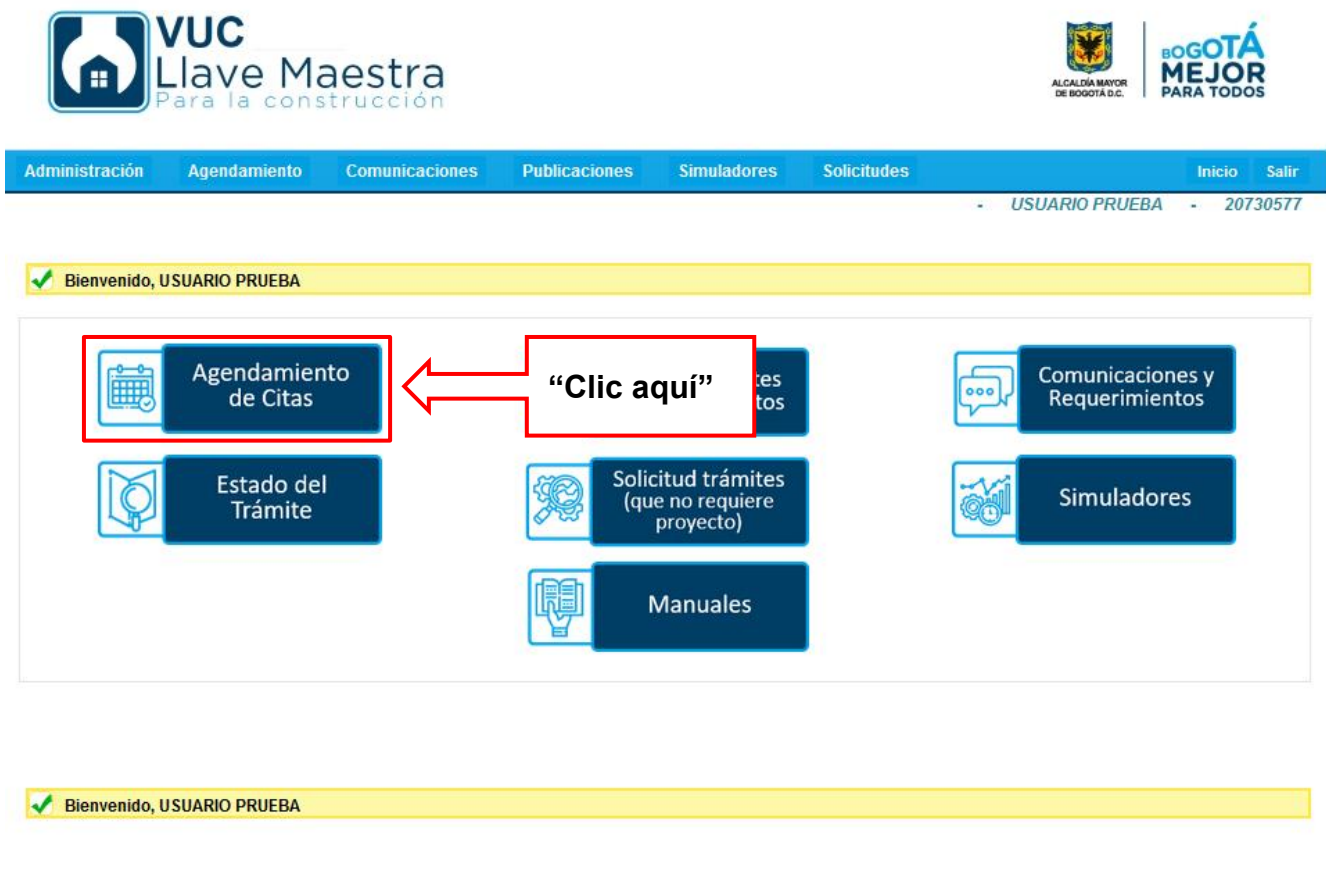

#### **2. Elija la opción para solicitar su cita**

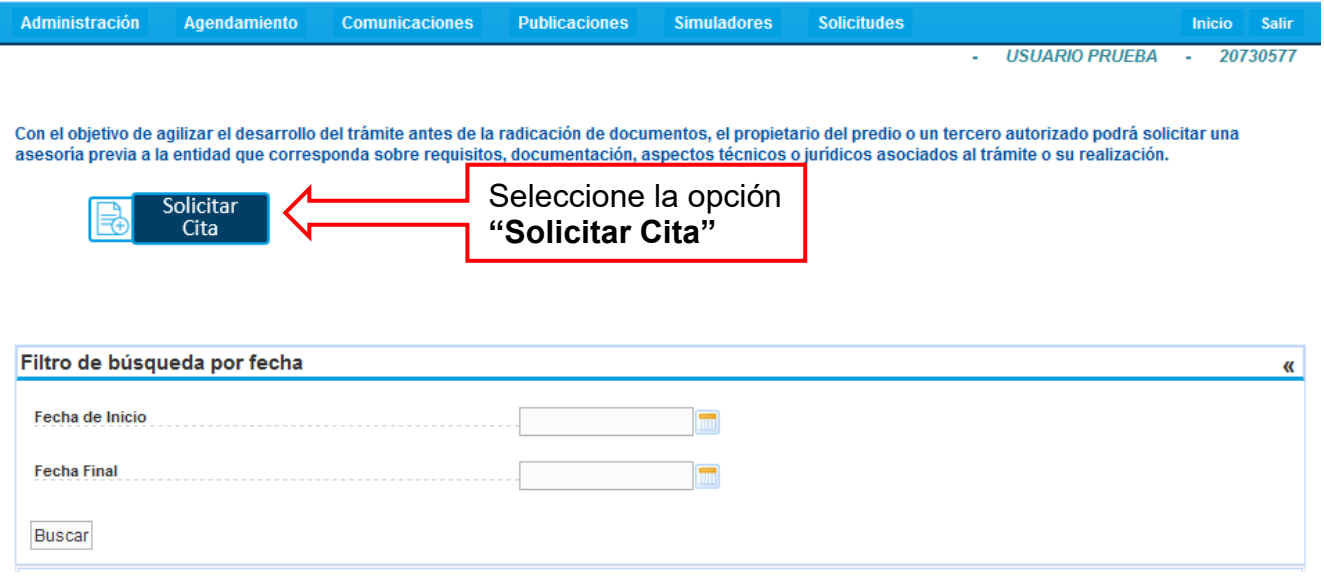

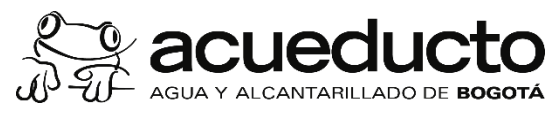

Página 10 de 16

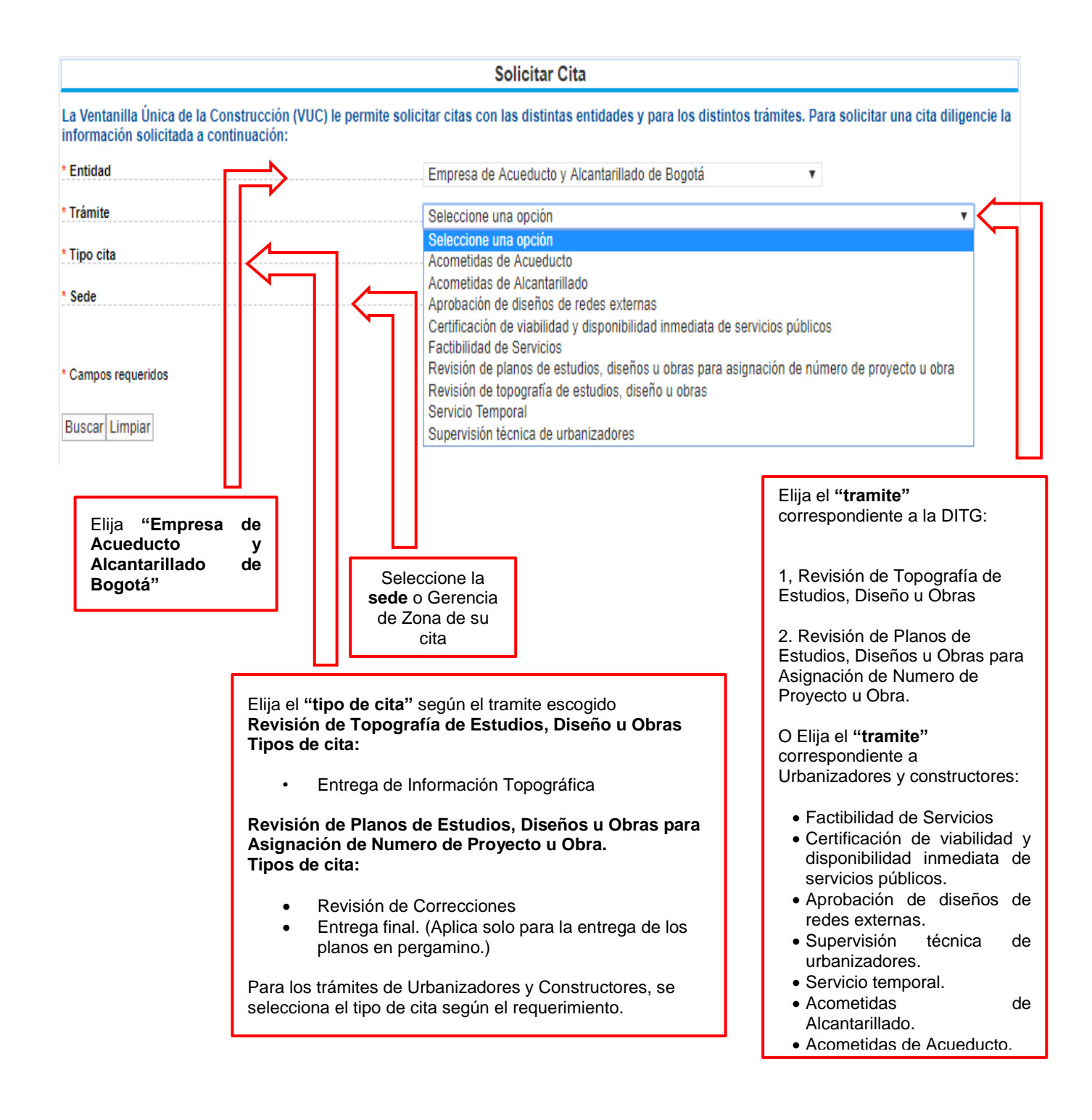

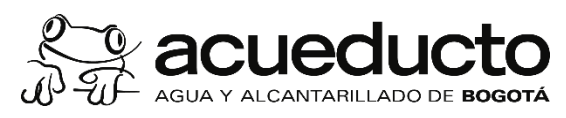

Página 11 de 16

## **3. Diligencie los campos requeridos**

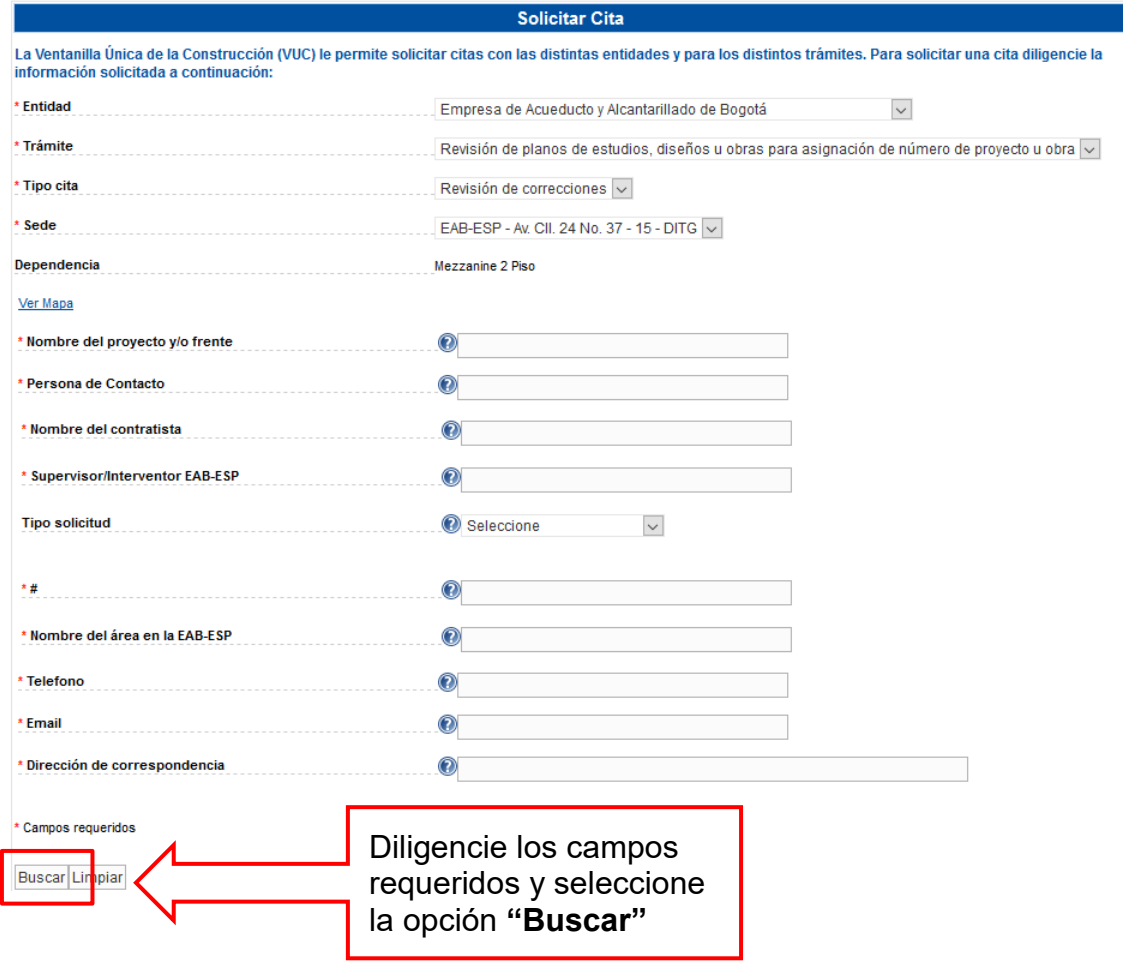

## 4. **Elija el día y hora en que desee agendar**

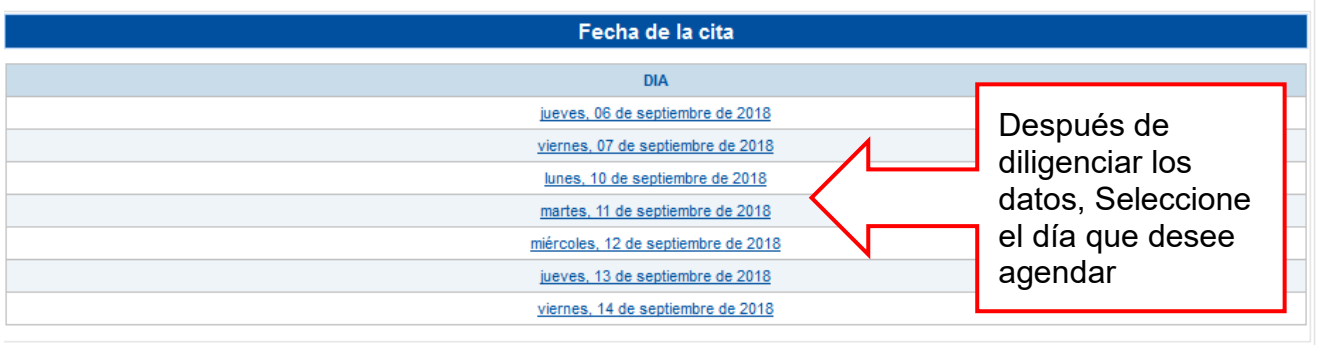

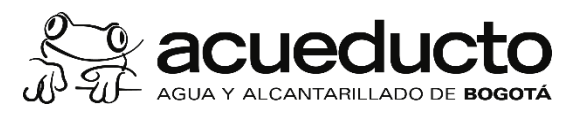

Página 12 de 16

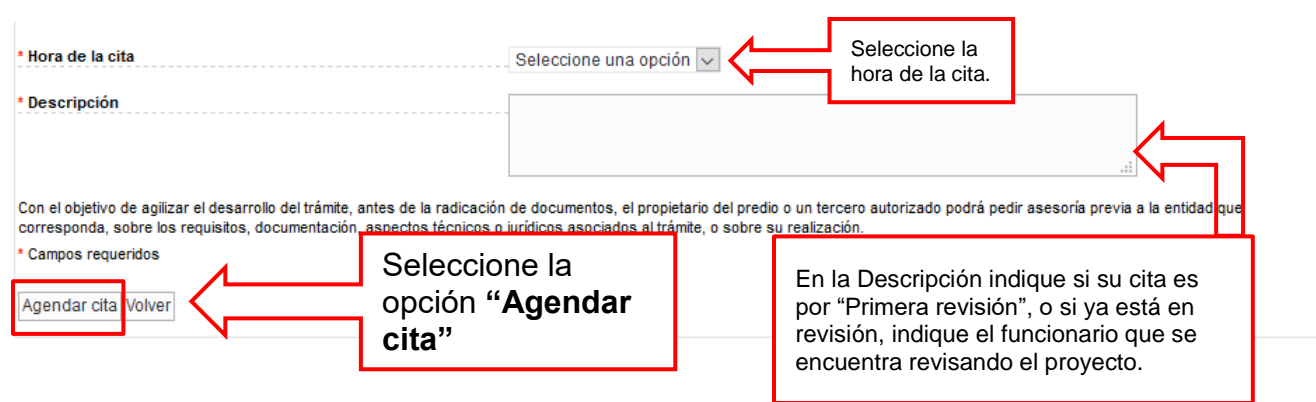

### **5. El VUC enviara una confirmación de la cita al correo inscrito**

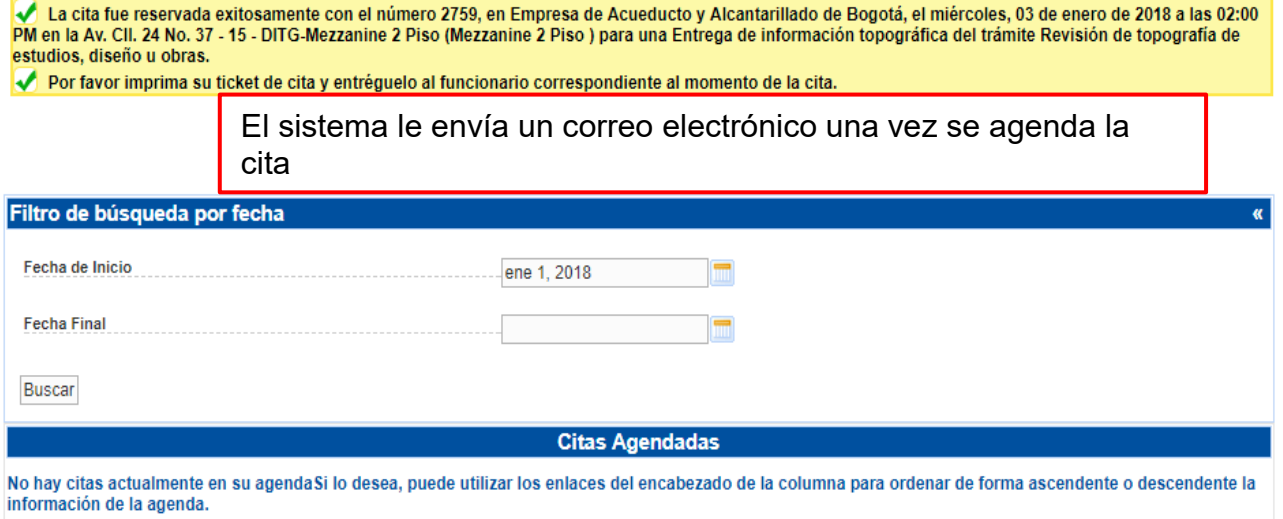

Volver

La cita fue reservada exitosamente con el número 2759, en Empresa de Acueducto y Alcantarillado de Bogotá, el miércoles, 03 de enero de 2018 a las 02:00<br>PM en la Av. Cll. 24 No. 37 - 15 - DITG-Mezzanine 2 Piso (Mezzanine 2 estudios, diseño u obras.

◆ Por favor imprima su ticket de cita y entréguelo al funcionario correspondiente al momento de la cita.

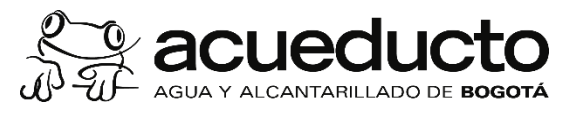

Página 13 de 16

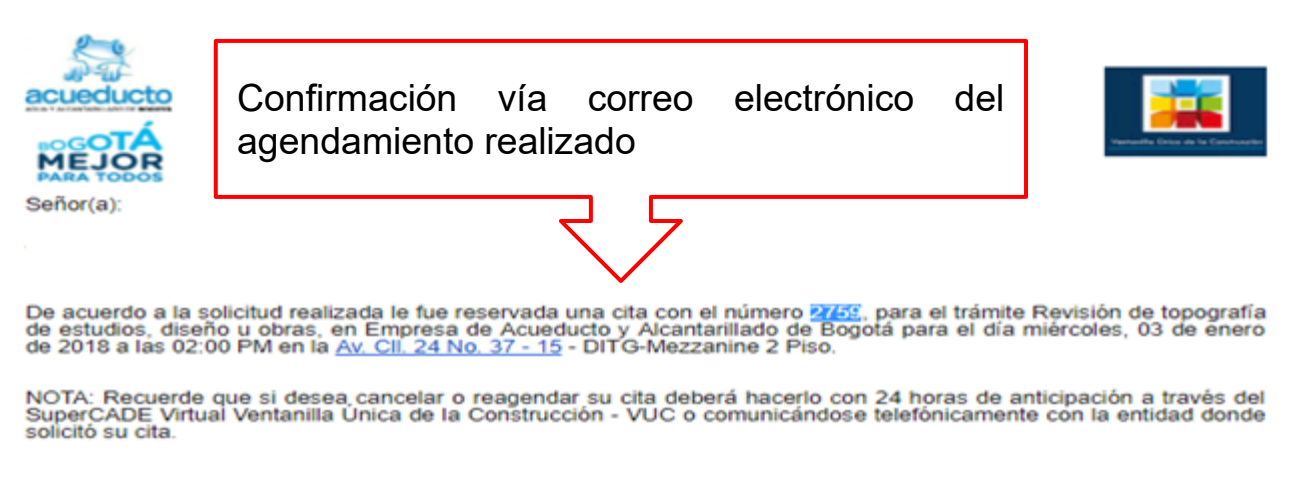

No olvide imprimir el ticket de su cita a través de la Ventanilla y entregarlo al funcionario correspondiente en el momento de la cita

Reciba un cordial saludo,

Administrador<br>SuperCADE Virtual Ventanilla Única de la Construcción - VUC<br>Secretaria Distrital del Hábitat<br>E-mail: <u>vuc@habitatbogota.gov.co</u><br>http://www.habitatbogota.gov.co/ventanillaconstruccion/

#### **6. El sistema permite generar un comprobante de cita que servirá de comprobante para la asistencia de la persona natural o jurídica.**

Con el objetivo de agilizar el desarrollo del trámite antes de la radicación de documentos, el propietario del predio o un tercero autorizado podrá solicitar una asesoría previa a la entidad que corresponda sobre requisitos, documentación, aspectos técnicos o jurídicos asociados al trámite o su realización.

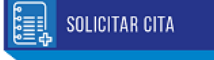

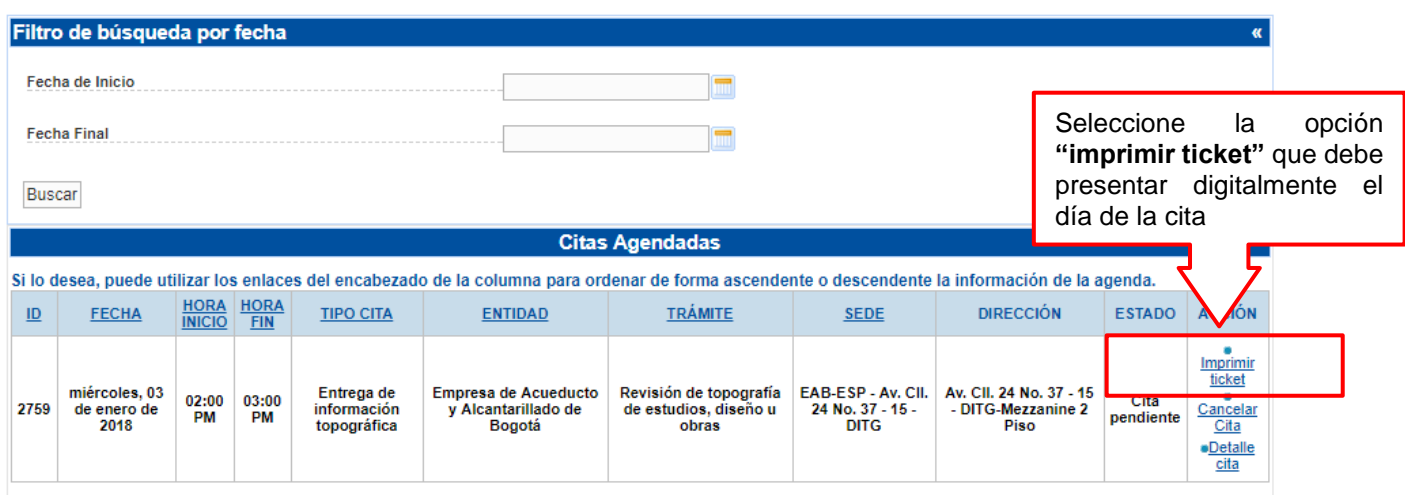

Volver

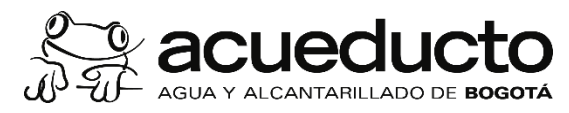

Página 14 de 16

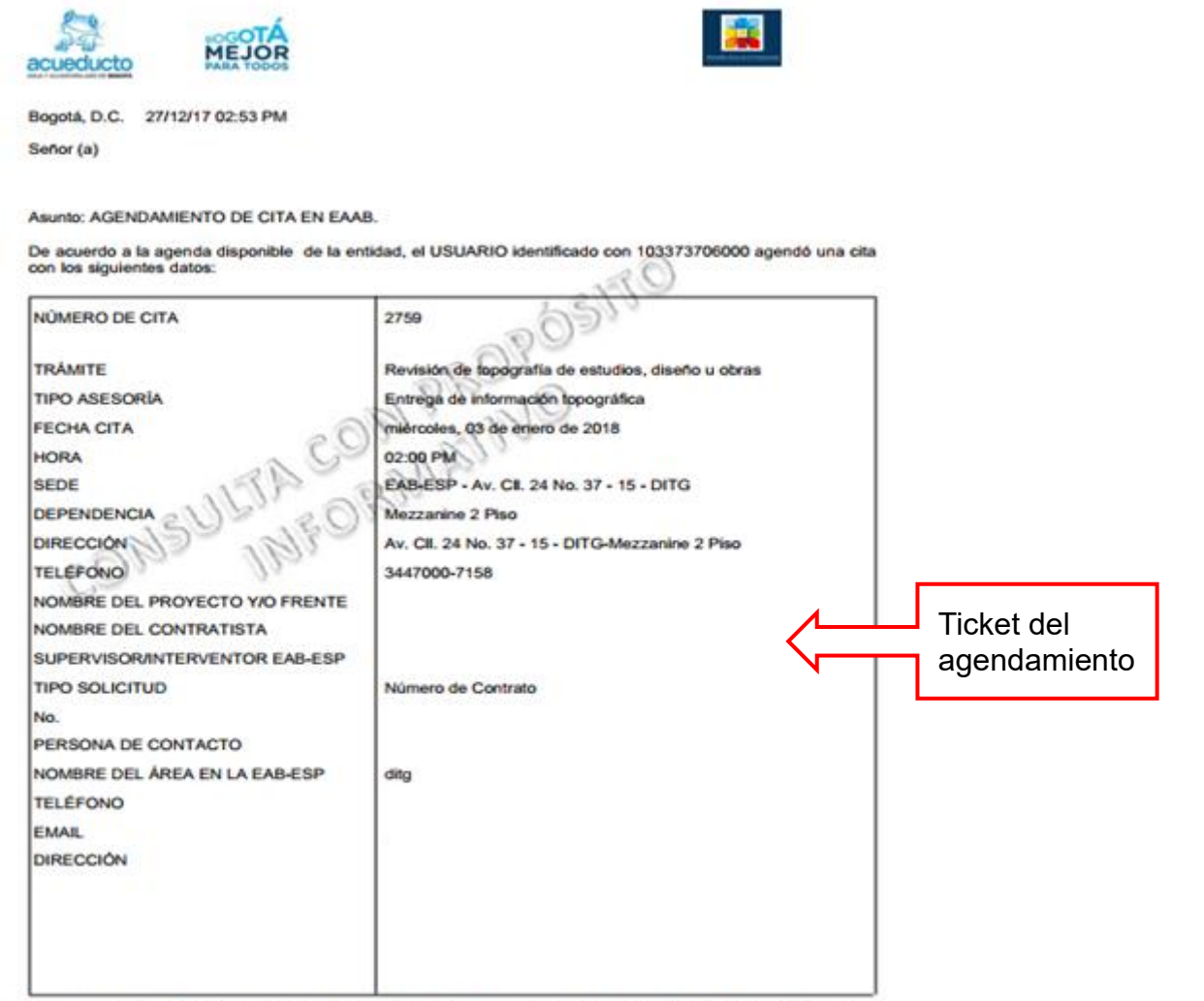

**Bill** 

NOTA: Recuerde que si desea cancelar o reagendar su cita deberá hacerlo con 24 horas de anticipación a través<br>de la Ventanilla Única de la Construcción del Super CADE virtual o comunicándose telefónicamente con la<br>entidad

VENTANILLA ÚNICA DE LA CONSTRUCCIÓN<br>http://www.habitatbogota.gov.co/ventanillaconstruccion/

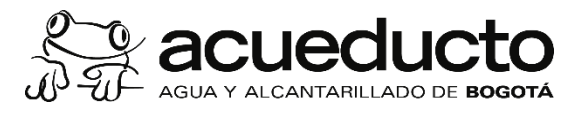

Página 15 de 16

## **CANCELACION DE CITAS**

## <span id="page-14-0"></span>**1. En la barra del menú seleccione la opción cancelar cita.**

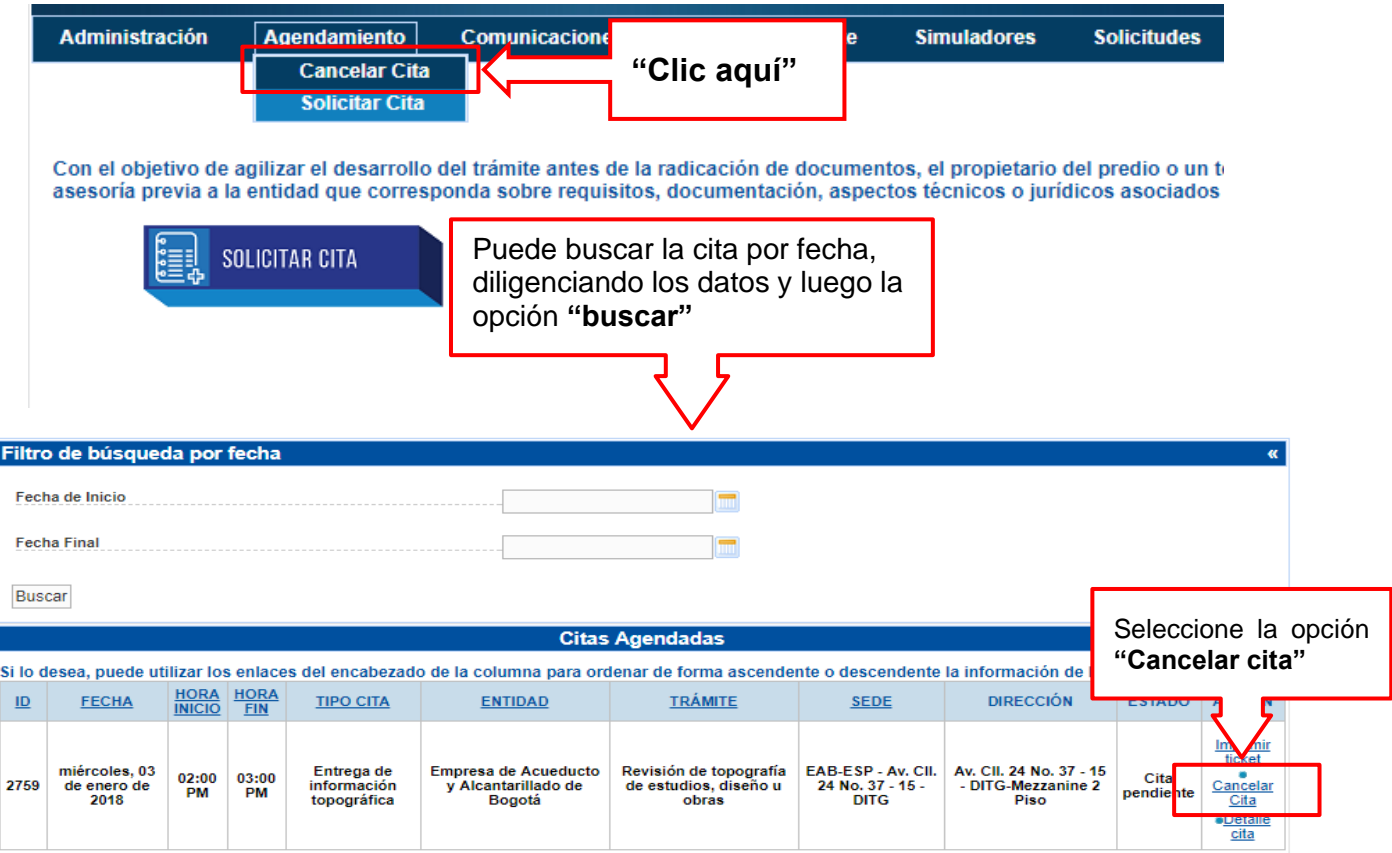

Volver

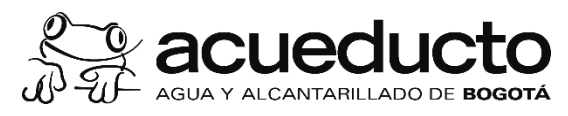

Página 16 de 16

## **2. Ingrese el motivo de cancelación de la cita**

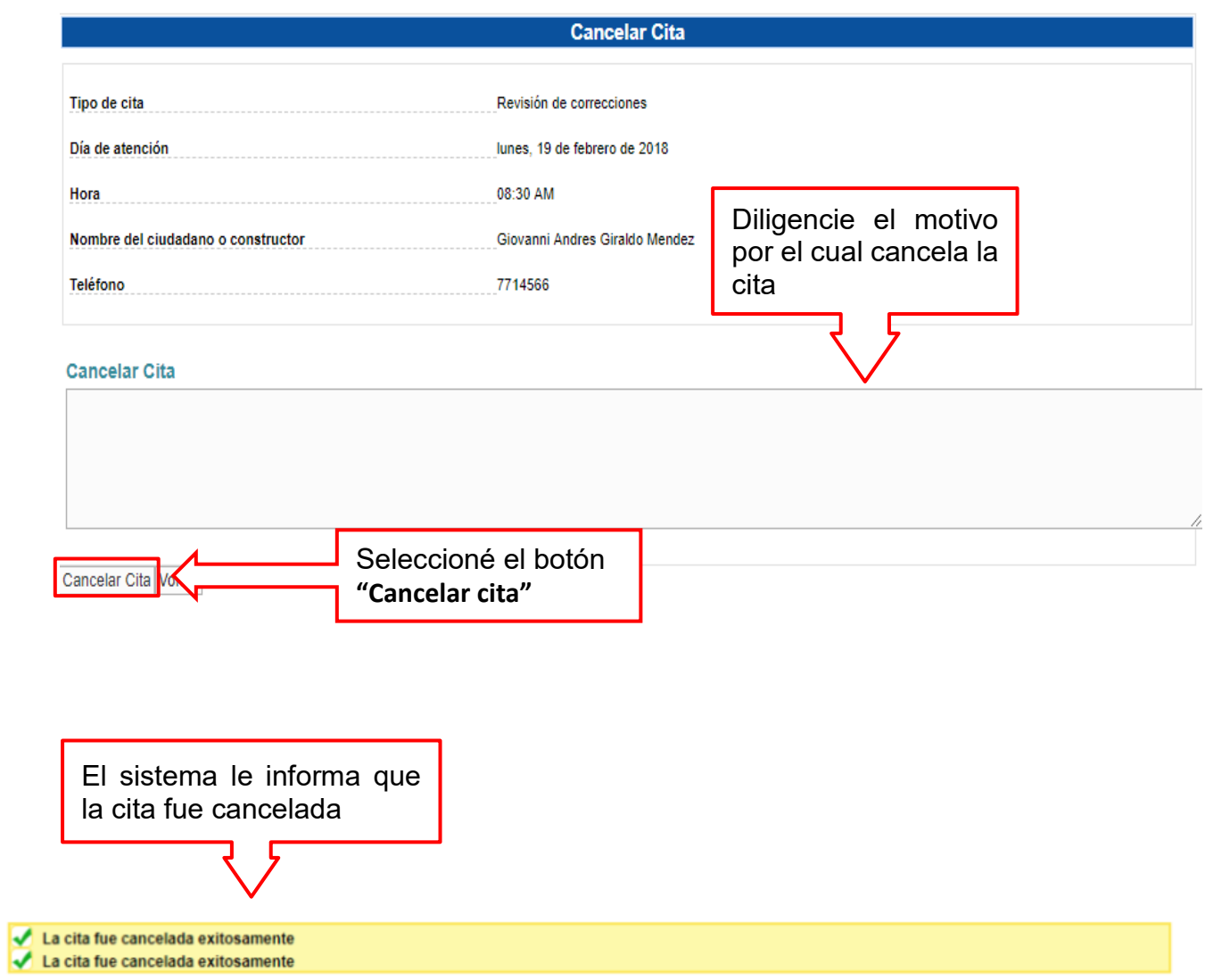